## 第9章 章 法令 法令管理

### 9-3 抵触日検索

事業所単位抵触日が設定されている契約情報の閲覧を行います。<br>▶ **抵触日検索**<br>検索条件を指定して抵触日情報を検索し、検索結果を一覧表示し

### ▶抵触日 抵触日検索

検索条件を指定して抵触日情報を検索し、検索結果を一覧表示します。 ※ステータス「確定」の契約が対象となります。

[抵触日検索]メニューをクリックして、抵触日一覧画面を表示します。

検索条件を指定して、 の※ をクリックします。

※ <sup>6 \*\*\*</sup>2000 \* をクリックすることで、CSV 形式で抵触日情報をダウンロードすることが可能です。

本項▶検索ダウンロードを参照してください。

※契約期間対象日のみ、ログイン当日の日付が初期表示されます。 ※契約期間対象日のみ、ログイン当日の日付が初期表示されます。

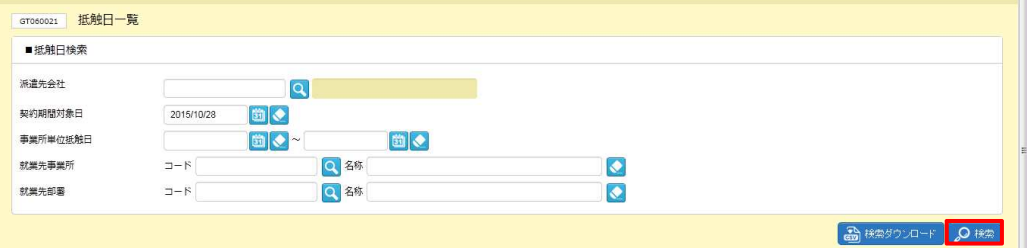

#### 派遣先会社:コード 派遣先会社:名称 派遣先会社:名称 契約期間対象日 契約期間対象日 事業所単位 事業所単位抵触日 就業先事業所:コード 就業先事業所:名称 就業先事業所:名称 就業先部署:コード 就業先部署:名称 就業先部署:名称 項目名 派遣先企業コードを入力します。 (半角英数字のみ、5 桁) 虫眼鏡ボタンを使用して、検索ダイアログより選択することが可能です。 派遣先企業コードに対応した会社名が表示されます。 契約期間対象日を入力します。 (yyyy/mm/dd 形式) カレンダー ボタンから選択することもできます。 ログイン当日の日付が初期表示されます。 ログイン当日の日付が初期表示されます。 事業所単位抵触日が存在する範囲を指定します。 (yyyy/mm/dd 形式) カレンダー ボタンから選択することもできます。 範囲の開始⽇のみを指定すると、指定した⽇以降に抵触⽇が存在する情報を検索します。 範囲の終了日のみを指定すると、指定した日以前に抵触日が存在する情報を検索します。 就業先事業所コードを入力します。 (半角英数字のみ、 10 桁以内) 虫眼鏡ボタンを使用して、検索ダイアログより選択することが可能です。 就業先事業所コードは完全一致検索です。 就業先事業所名称を入力します。 (半角カナ以外、 24 字以内) 就業先事業所名称は部分⼀致検索が可能です。 就業先事業所名称は部分⼀致検索が可能です。 就業先事業所名称を入力します。 (半角カナ以外、 24 字以内)<br>就業先事業所名称は部分一致検索が可能です。<br>就業先部署コ−ドを入力します。 (半角英数字のみ、 20 桁以内) 就業先部署コードは、完全⼀致検索です。 就業先部署コードは、完全⼀致検索です。 虫眼鏡ボタンを使用して、検索ダイアログより選択することが可能です。 就業先部署名称を入力します。 (半角カナ以外、24 文字以内) 就業先部署名称は、部分⼀致検索が可能です。 項目説明 項目説明 抵触日が存在する範囲を指定します。 (yyyy/n<br>タンから選択することもできます。<br>日のみを指定すると、指定した日以降に抵触日が<br>日のみを指定すると、指定した日以前に抵触日が<br>何のみを指定すると、指定した日以前に抵触日が<br>何のみを指定すると、指定した日以前に抵触日が<br>所コードは完全一致検索です。<br>所コードは完全一致検索です。<br>所名称は部分一致検索が可能です。<br>コードは、完全一致検索が可能です。<br>コードは、完全一致検索です。<br>コードは、

#### ■抵触日検索【入力項目】

### 9-3 抵触日検索

検索結果が表⽰されますので、 表示された内容を確認してください。 表示された内容を確認してください。

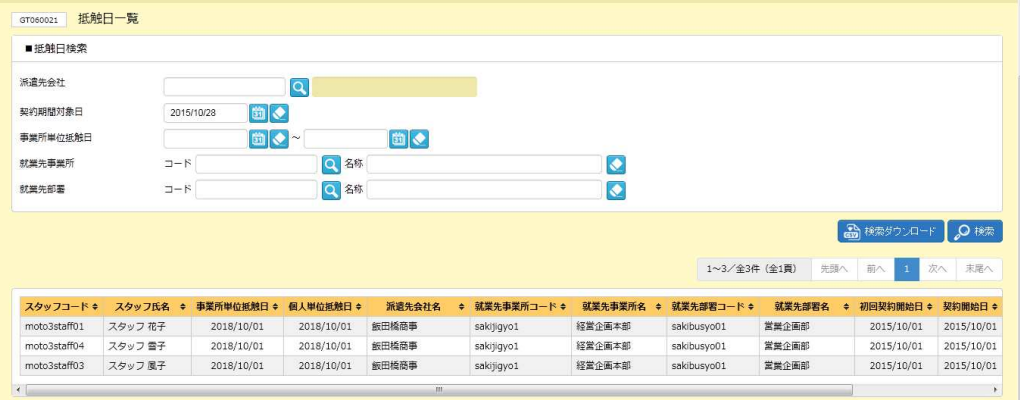

※表示件数が 15 件を超える場合、複数ページに分かれて表示されます。 件を超える場合、複数ページに分かれて表示されます。

検索結果⼀覧右上の「次へ」を押下することでページを切り替えることが可能です。 検索結果⼀覧右上の「次へ」を押下することでページを切り替えることが可能です。

#### 抵触日一覧 一覧【画面項目】

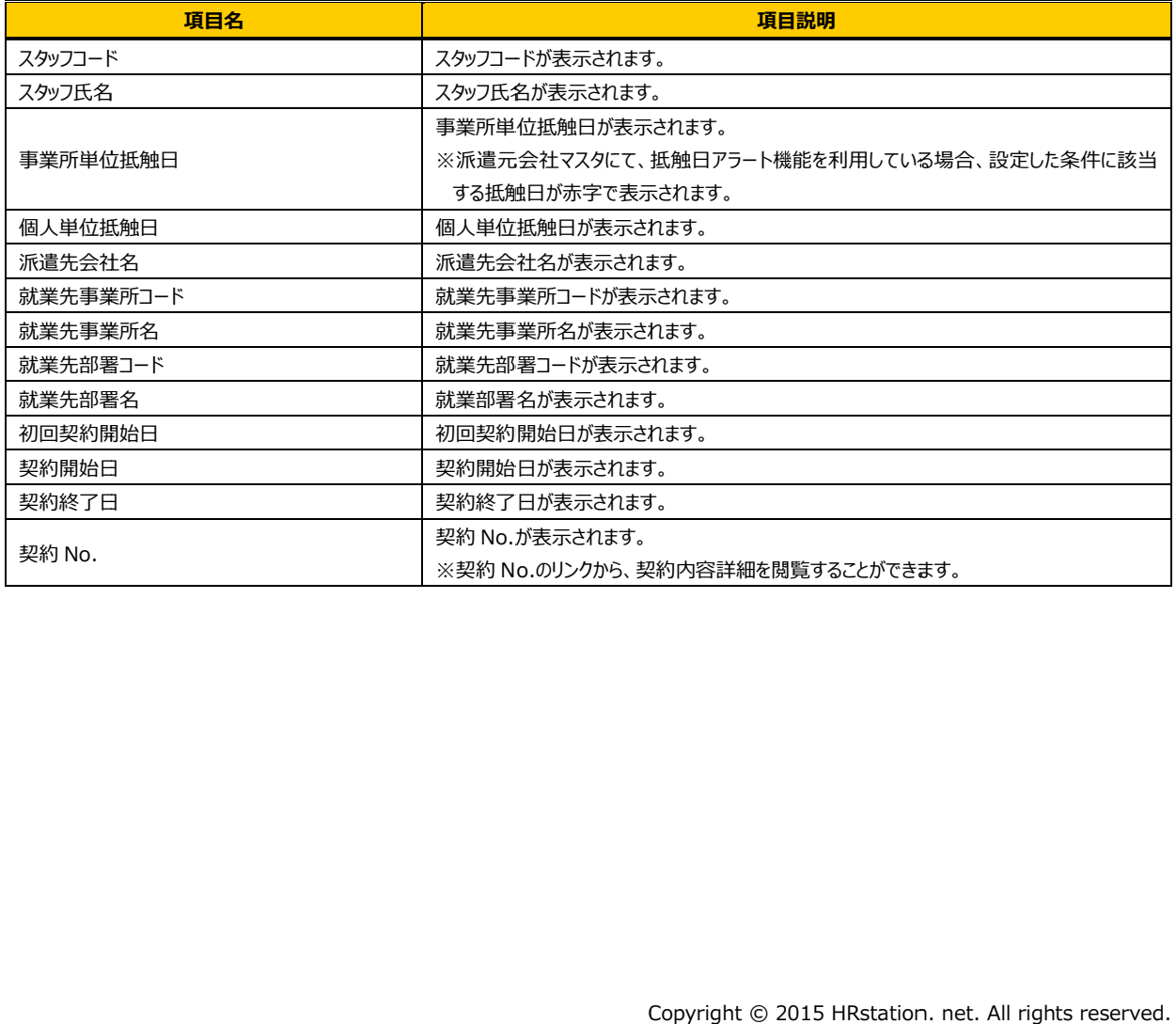

# 第9章 章 法令 法令管理

### 9-3 抵触日検索

### ▶検索ダウンロード

設定された検索条件にしたがって検索を行い、結果を CSV 形式のファイルとしてダウンロードします。

抵触日一覧画面にて、検索条件を設定し、 <u>astesioners <mark>を</mark>クリッ</u>クします。 ※検索結果一覧を表示したままでも、検索ダウンロードは可能です。

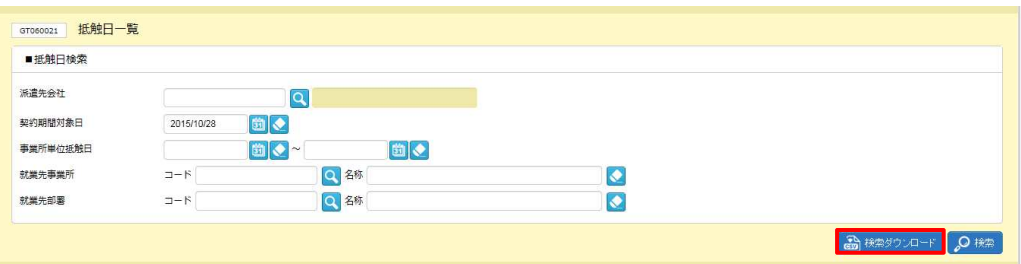

#### 以下のメッセージが表示されますので、 <del>☞ を</del>クリックします。

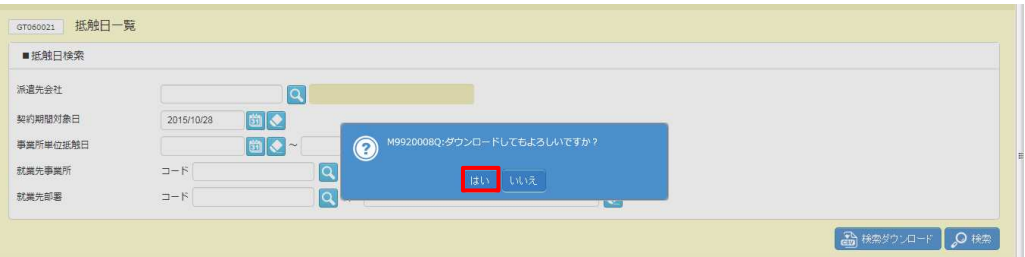

#### 以下のメッセージが表示されますので、 ※※⑤ トをクリックします。

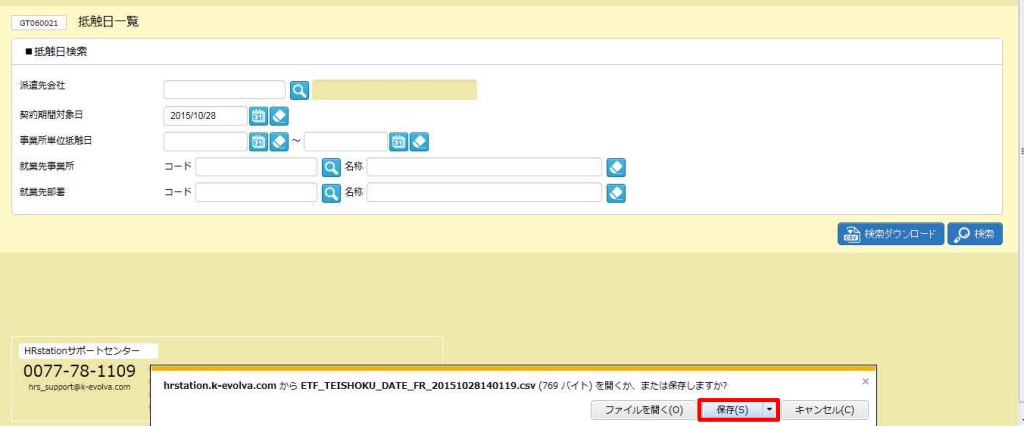

### 9-3 抵触日検索

以下のメッセージが表⽰され、ダウンロードが完了します。

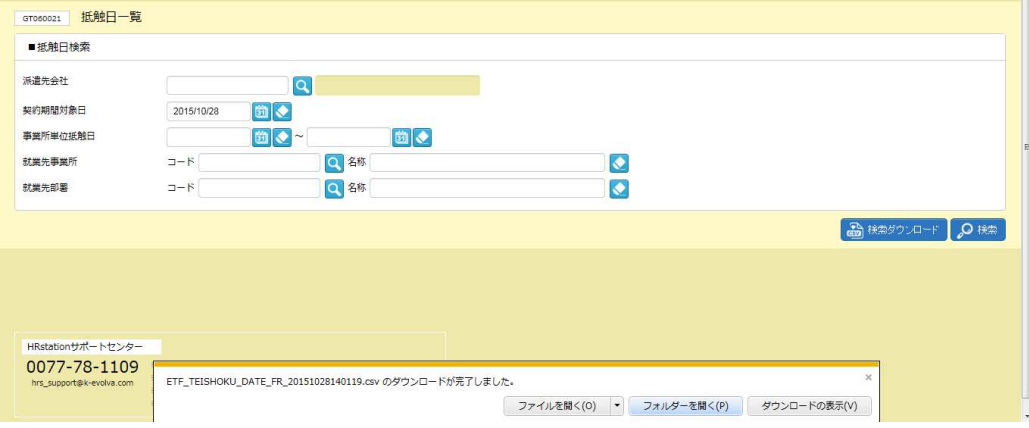

をクリックし、【ETF\_TEISHOKU\_DATE\_FR\_ダウンロード日時】という名称の CSV ファイルが出力

#### されていることを確認します。ファイルを開くと次のようなデータが表示されます。 されていることを確認します。ファイルを開くと次のようなデータが表示されます。

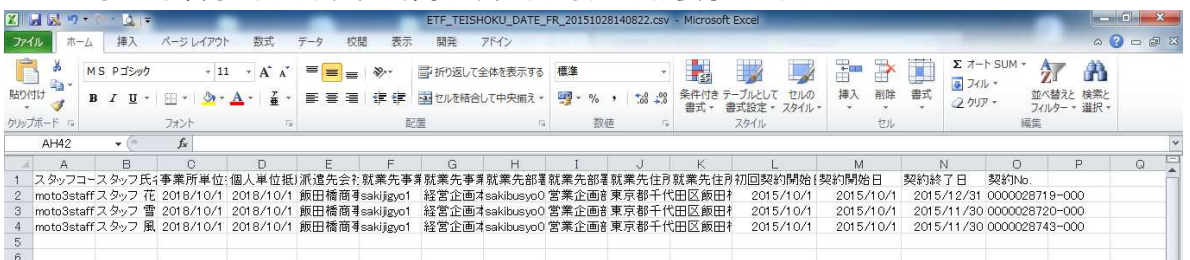

### 【抵触日検索 CSV ファイルダウンロード項目】

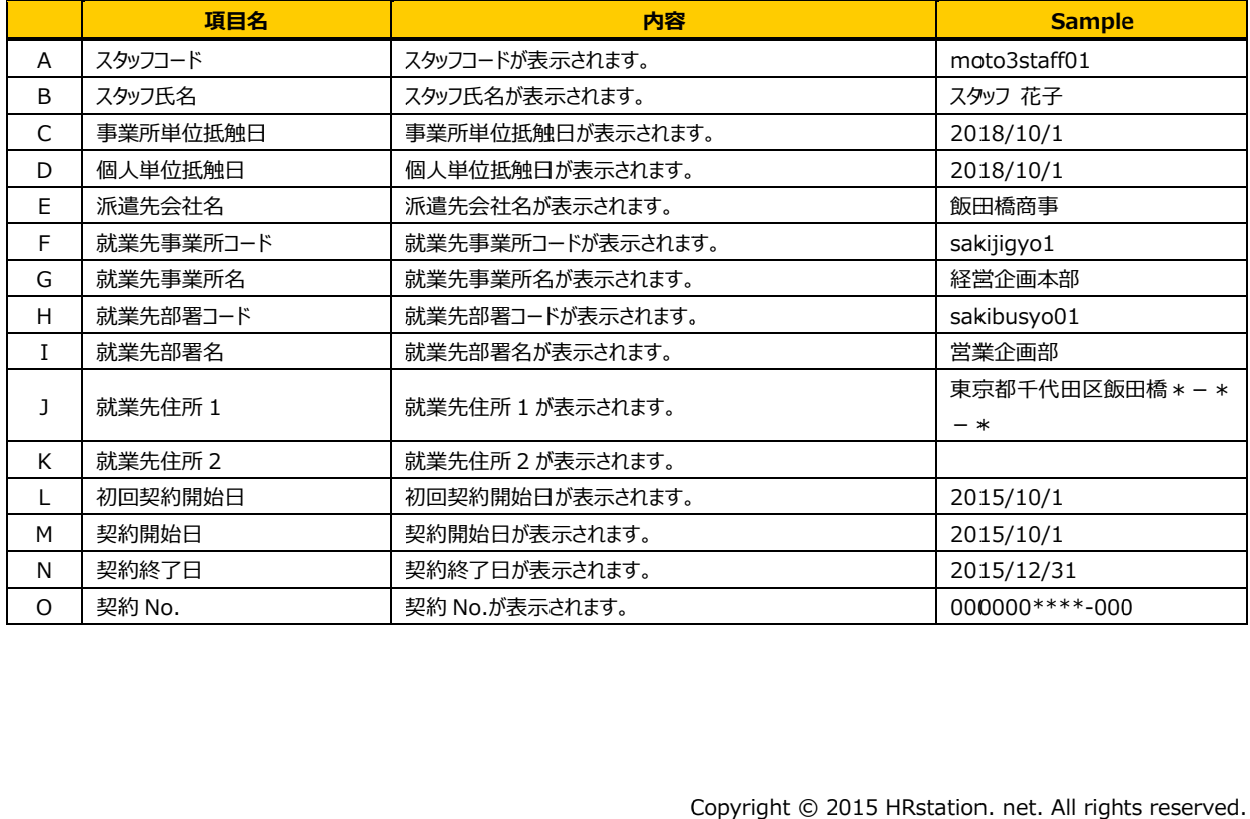